ScholarOne Manuscripts™

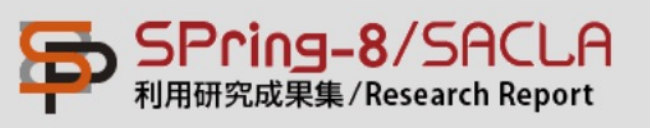

# SPring-8/SACLA 利用研究成果集 オンライン投稿システム

## Scholar One Manuscripts Online System Manual

アカウント作成マニュアル How to Create An Account

revision 2020/11 8th edition

### アカウント作成 / Create An Account

このシステムをご利用される前に、アカウント、パスワードの取得が必要です。 **Create An Account** をクリックして下さい。

To use this system, create an account and a password. Click "**Create An Account**" .

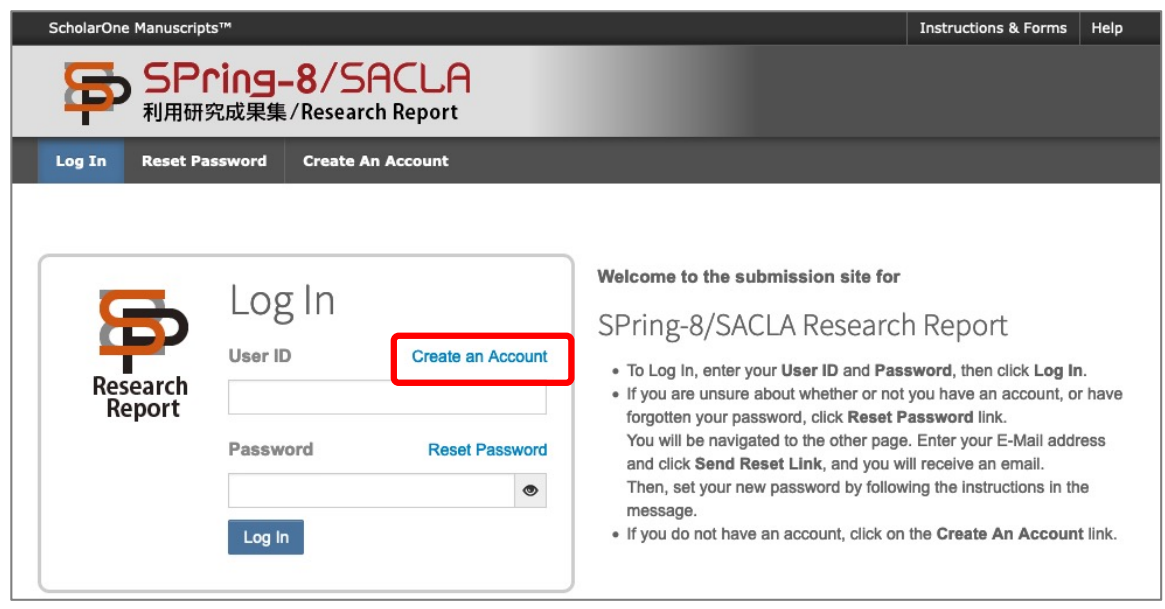

①E-Mail Addres /Nameの登録 / Register E-Mail Address and Name

名前、E-Mail アドレス を⼊⼒し、**Next** をクリックして下さい。 req のついた項目は必ず入力し、英数字は全て半角で入力して下さい。

Enter your name and e-mail address and click "**Next**". Fields marked with **"req"** are required. Each alphabetical character and number must be entered using single-byte characters.

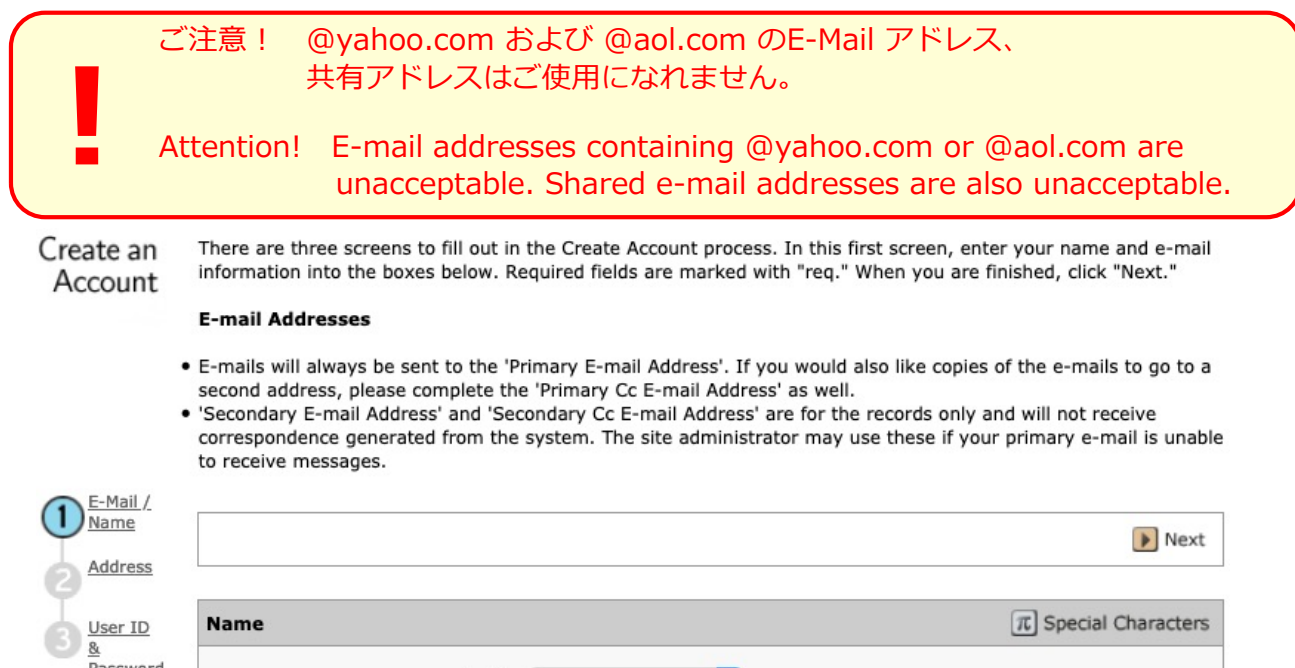

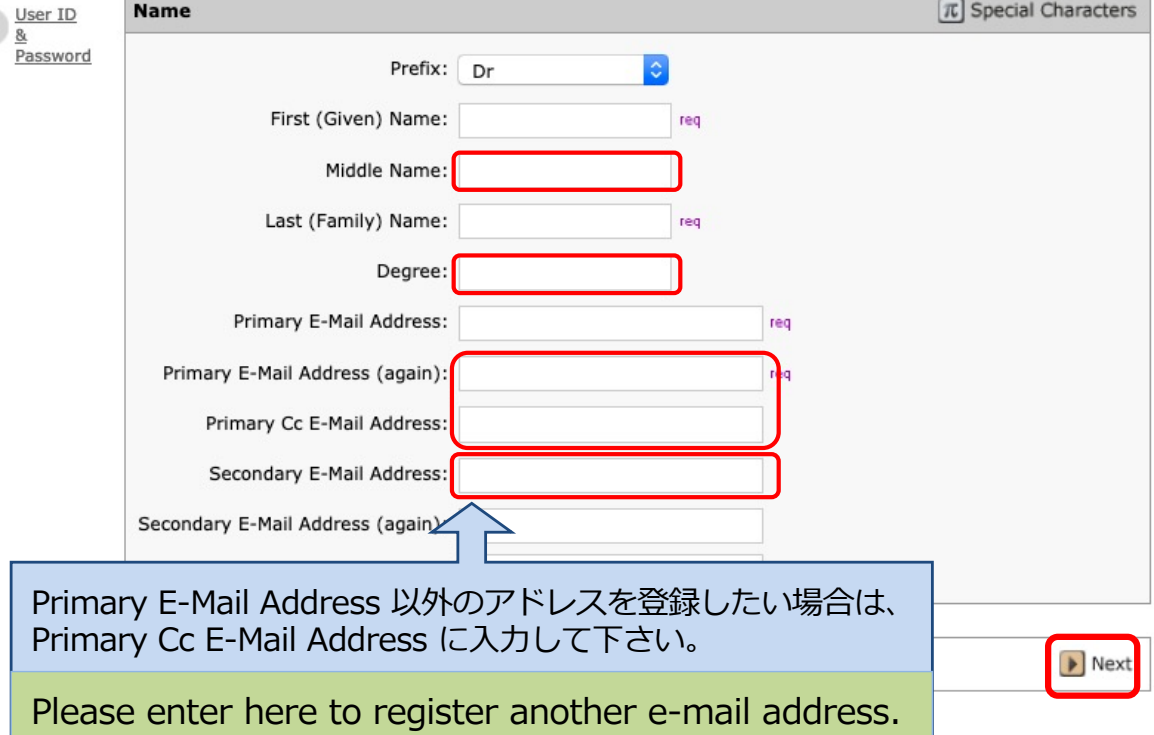

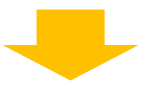

## ② Address の登録 / Register Address

こちらの画⾯は、⼊⼒は任意です。 **Next** をクリックして下さい。

#### Fields on this screen are optional. Click "**Next**".

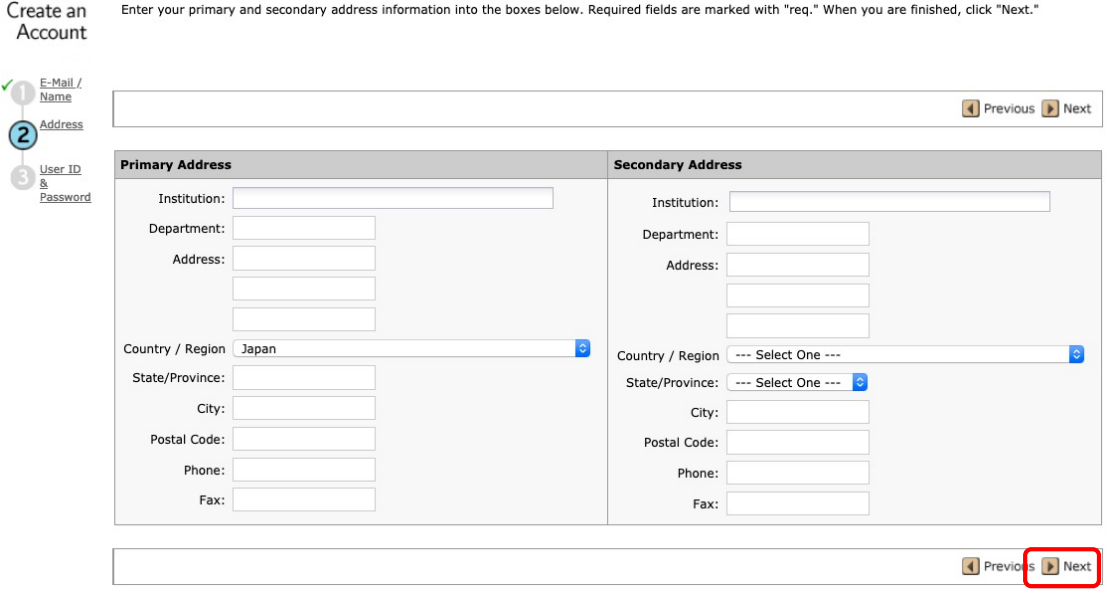

#### ③ User ID & Password の登録 / Register User ID and Password

#### ①User ID、②パスワード、③ユーザーカード番号を⼊⼒し、**Finish**をクリック して下さい。

User ID: SPring-8 ユーザーカード番号 (お持ちでない方はE-mail アドレス) パスワード:8文字以上、2つ以上の数字を含むもの ユーザーカード番号: UI サイトマイページで登録したSPring-8ユーザーカード番号 (7桁) (ユーザーカード番号をお持ちの方のみ入力して下さい。)

Enter your User  $ID(①)$ , Password $(②)$ , and User Card ID No. $(③)$  and click "**Finish**".

User ID should be your SPring-8 User Card ID No. If you do not have a SPring-8 User Card ID No., enter your e-mail address.

Password must be at least 8 characters long and contain 2 or more numbers. User Card ID No. should be your SPring-8 User Card ID No. (7 digits) registered on User Information (UI) Website My Page (only if you have a User Card ID No.).

Enter your desired User ID and Password into the boxes below. You will be asked to enter your User ID and Create an Password each time you log in. Your User ID or Password cannot contain any spaces and your password must be Account at least 8 characters in length (the 8 characters must contain two or more numbers). If you are planning on being unavailable for a period of time, enter the dates into the "Unavailable Dates" area. When you are finished, click "Finish."

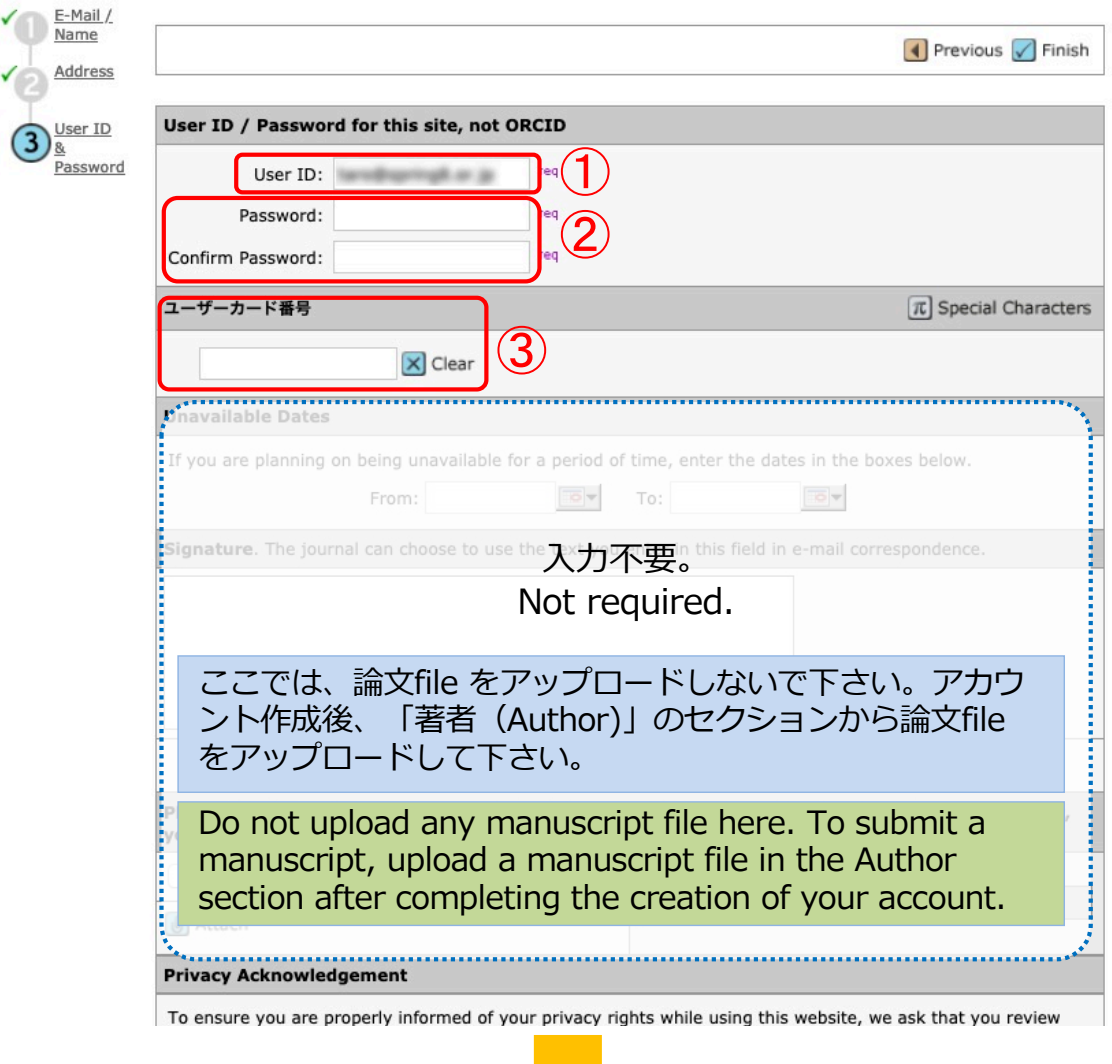

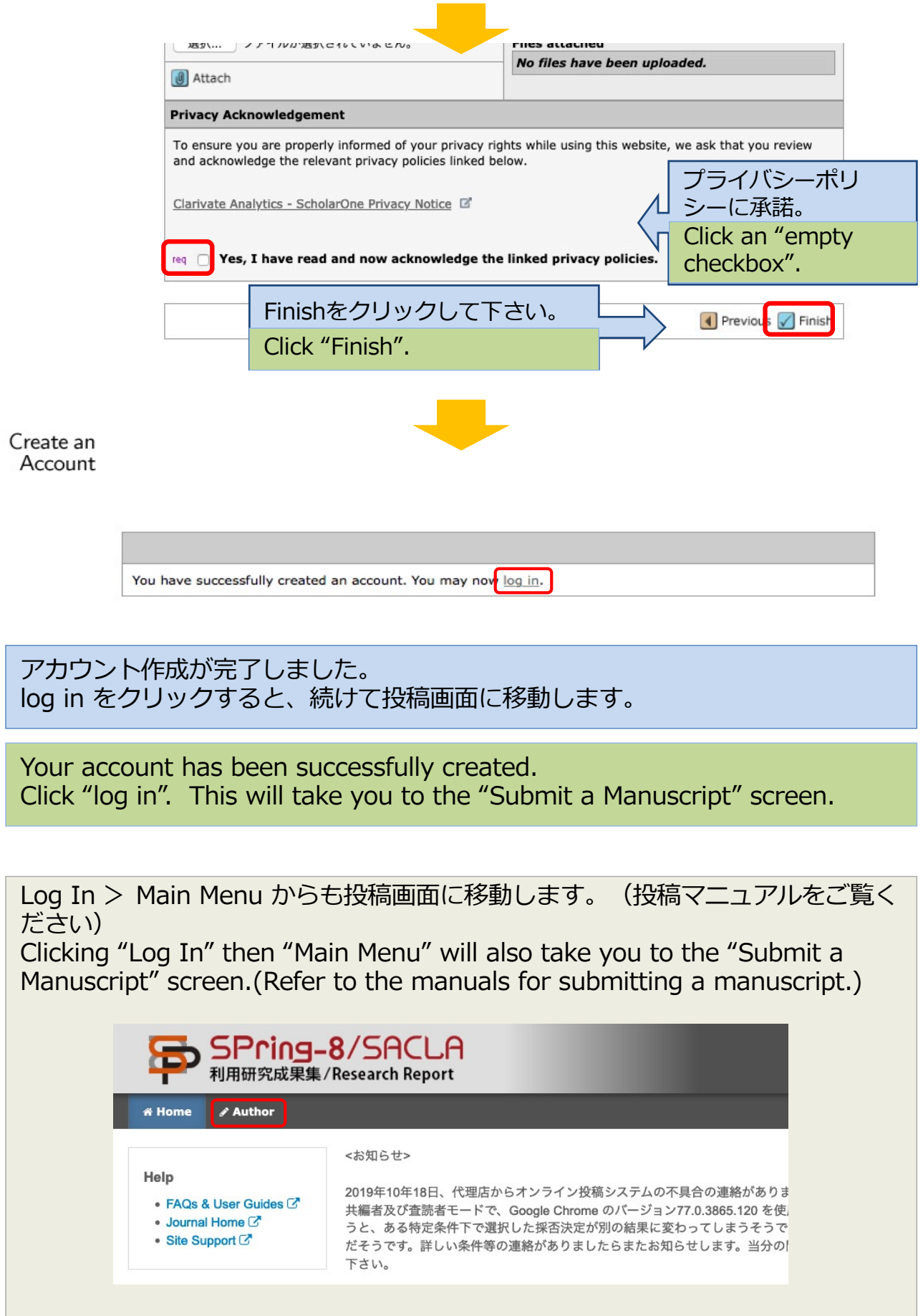

アカウント情報の変更⽅法 / How to edit your account information

アカウント情報を変更・更新する際は、ページ右上の「ご自身のお名前 ▼」のプ ルダウンから変更・更新カ所を選択して下さい。

At first, you need to log in. Once logged in, on the upper-right of the page, click the link with your name on it. Then, click one of the three links that appear, depending on what information needs to be updated.

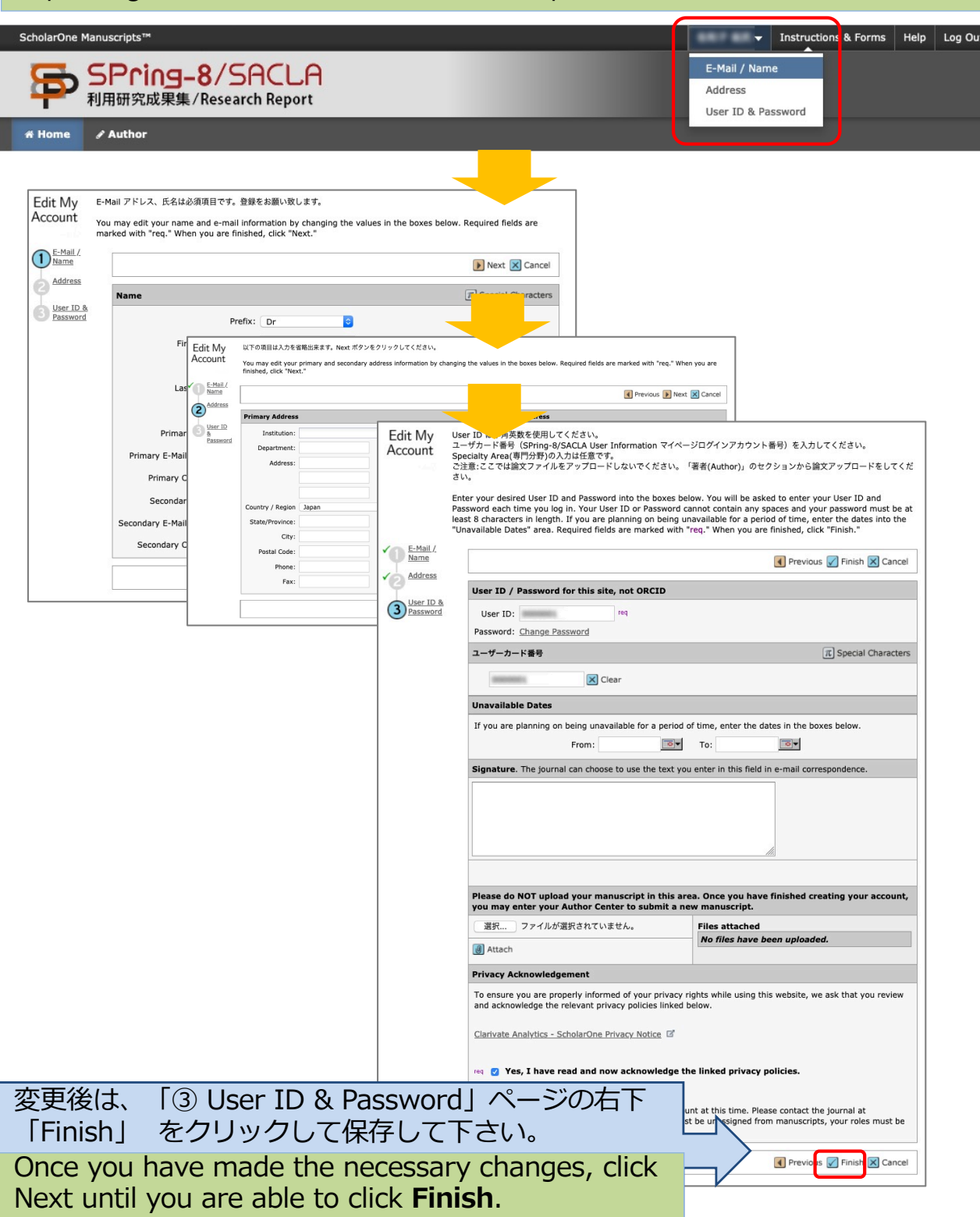

## アカウント削除 / Account Removal

アカウント情報を削除する際は、ページ右上の「ご自身のお名前 ▼」のプルダウ ンから**User ID & Password**を選択して下さい。

At first, you need to log in. Once logged in, on the upper-right of the page, click the link with your name on it. Then, click "User ID & Password" of the three links that appear.

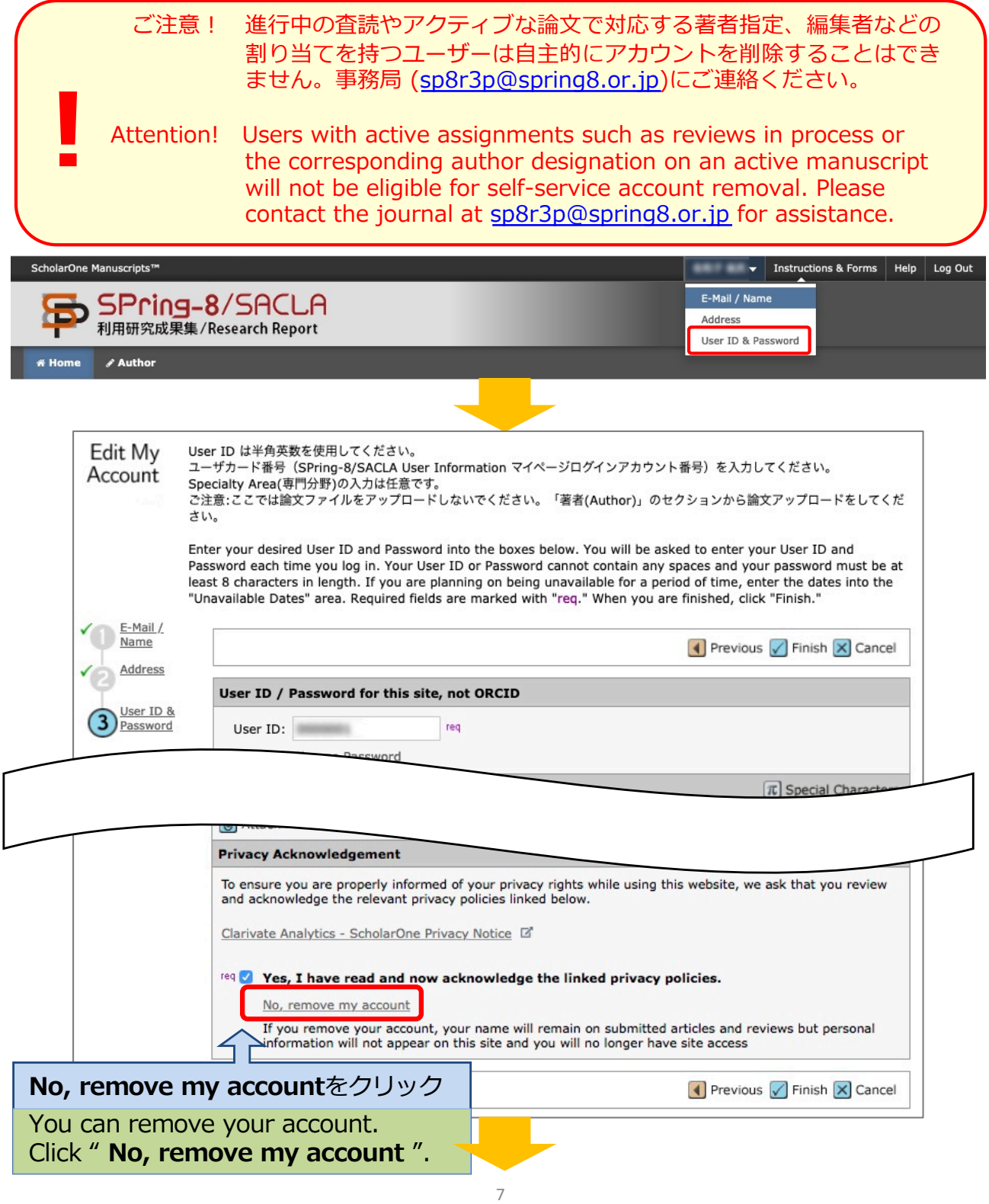

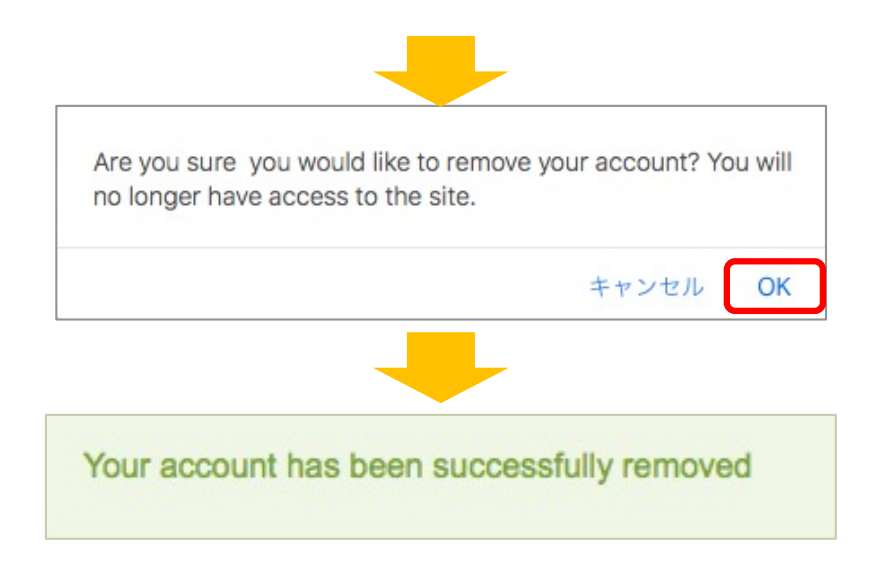

正しく削除されるとログアウトし、ログイン画面に戻り、メッセージが表示され ます。

When a user successfully removes their account, they are logged out and redirect back the journal's login screen with the success message.

ユーザーがアカウントを削除した後に同じユーザーIDではアカウントを作成でき ません。また同じE-mailアドレスを使用するとパスワードの変更時にエラーが出 ます。

事務[局\(sp8r3p@spring8.or.](mailto:sp8r3p@spring8.or.jp)jp)にご連絡ください。

You can not create an account with the same user ID after the user deletes the account. If you use the same e-mail address, you will receive an error when changing your password. Please, contact the journal [at sp8r3p@spring8.or.j](mailto:sp8r3p@spring8.or.jp)p for assistance.